Fortbildungslehrgang an der Akademie für Lehrerfortbildung und Personalführung

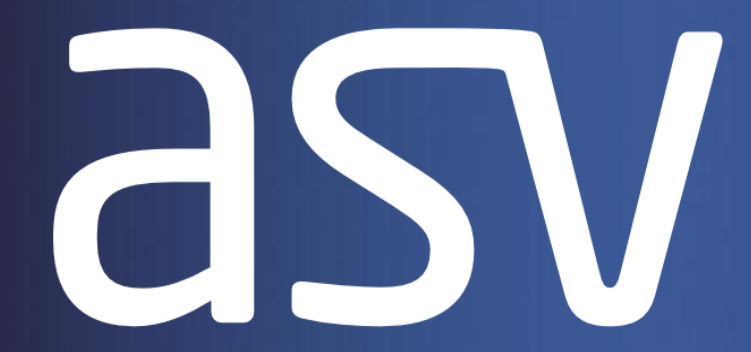

#### **Amtliche Schulverwaltung**

# Notenverwaltung

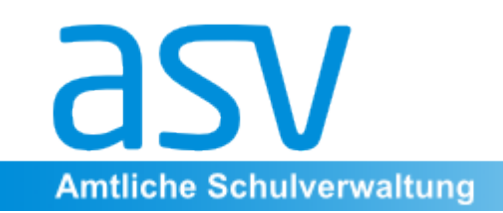

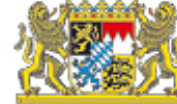

# **Überblick**

Es ist in ASV möglich, einzelne Leistungsnachweise zu erfassen und bis zum Zeugnisdruck fortzuführen.

Dabei können verschiedene Notenblöcke, Durchschnittsblöcke und Zeugnisblöcke kombiniert werden, um den Anforderungen der verschiedenen Schultypen gerecht zu werden.

Bei der Erfassung können Notenformate eingestellt (1-6, mit/ohne Tendenz;

0-15 Punkte), Gewichtungen (vgl. Legasthenie) angepasst, und Rundungsregeln eingestellt werden.

Zudem erlaubt das Modul, berechnete Noten manuell zu überschreiben (Stichwort pädagogische Entscheidung).

Die notwendigen Fächer werden auf der Basis der Bildungsgänge angelegt. Die Noten in den Zeugnisnotenblöcken werden automatisch in die jeweiligen Zeugnisse übernommen.

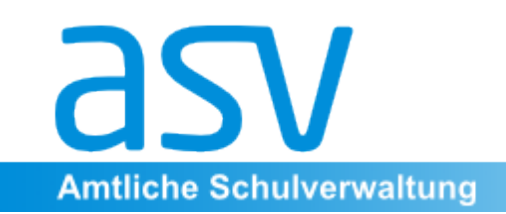

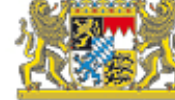

Das Modul ist sehr flexibel angelegt, damit alle Schultypen damit arbeiten können, unabhängig von Notenformaten, Rundungspräferenzen oder Kurskonstellationen.

Die vielen Einstellungsmöglichkeiten sind allerdings verbunden mit einem gewissen Einrichtungsaufwand, d.h. die Schulen müssen sich Gedanken machen, wie sie das Notenmodul konfigurieren, damit es ihren speziellen Anforderungen gerecht wird.

Die Flexibilität hat jedoch auch den Vorteil, dass schul-, fachschafts- oder jahrgangsstufeninterne Entscheidungen problemlos abgebildet werden können.

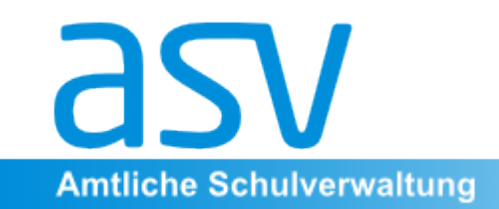

Bayerisches Staatsministerium für<br>Unterricht und Kultus

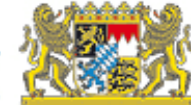

# 1. Schritt: **Einstellung eines Blocktyps**

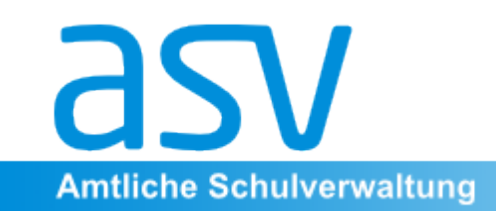

Prinzipiell kann gewählt werden zwischen Notenblock (zur Eingabe aller Einzelnoten), Durchschnittsblock und Zeugnisblock. Jede Schule muss daher zu Beginn überlegen, ob sie das Notenmodul überhaupt und wenn ja, in welchem Umfang nutzen möchte.

Sowohl im Durchschnittsblock als auch im Zeugnisblock ist eine automatische Errechnung aufgrund vorhandener Einzelnoten möglich als auch eine manuelle Eingabe der Durchschnitts- bzw. Zeugnisnoten. Die Einrichtung eines Noten- oder Durchschnittsblocks zur etwa zur reinen Erstellung von Zeugnisnoten ist folglich nicht zwingend erforderlich.

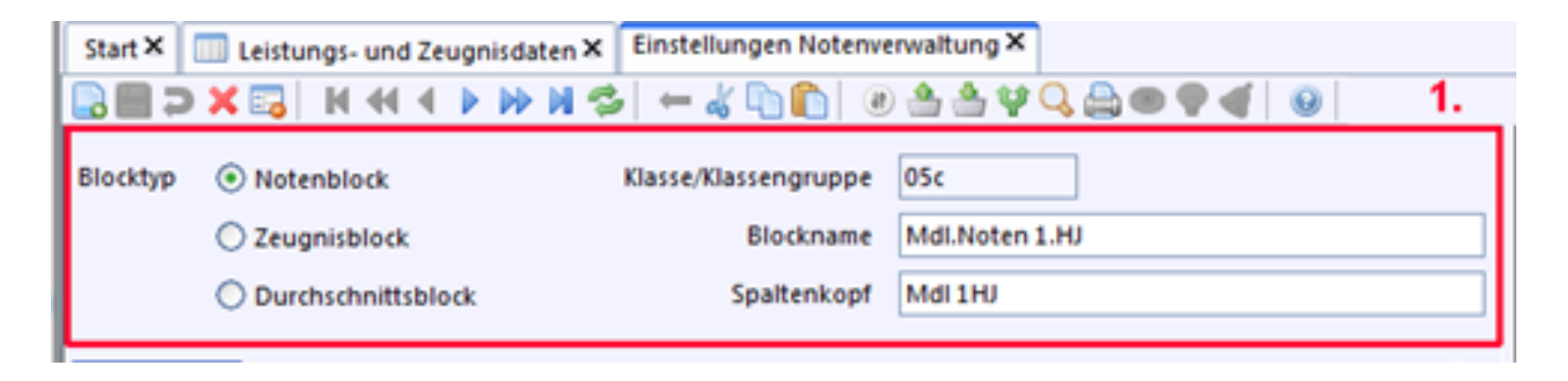

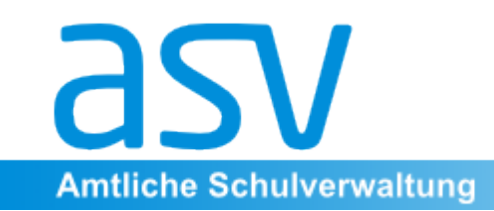

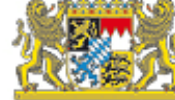

Zur Erstellung eines Notenblocks wird das Fenster "Einstellungen Notenverwaltung" (Datei > Leistung- und Zeugnisdaten > Einstellungen Notenverwaltung) geöffnet und ein neuer Datensatz mit Hilfe des Icons (neuer Datensatz hinzufügen) erstellt.

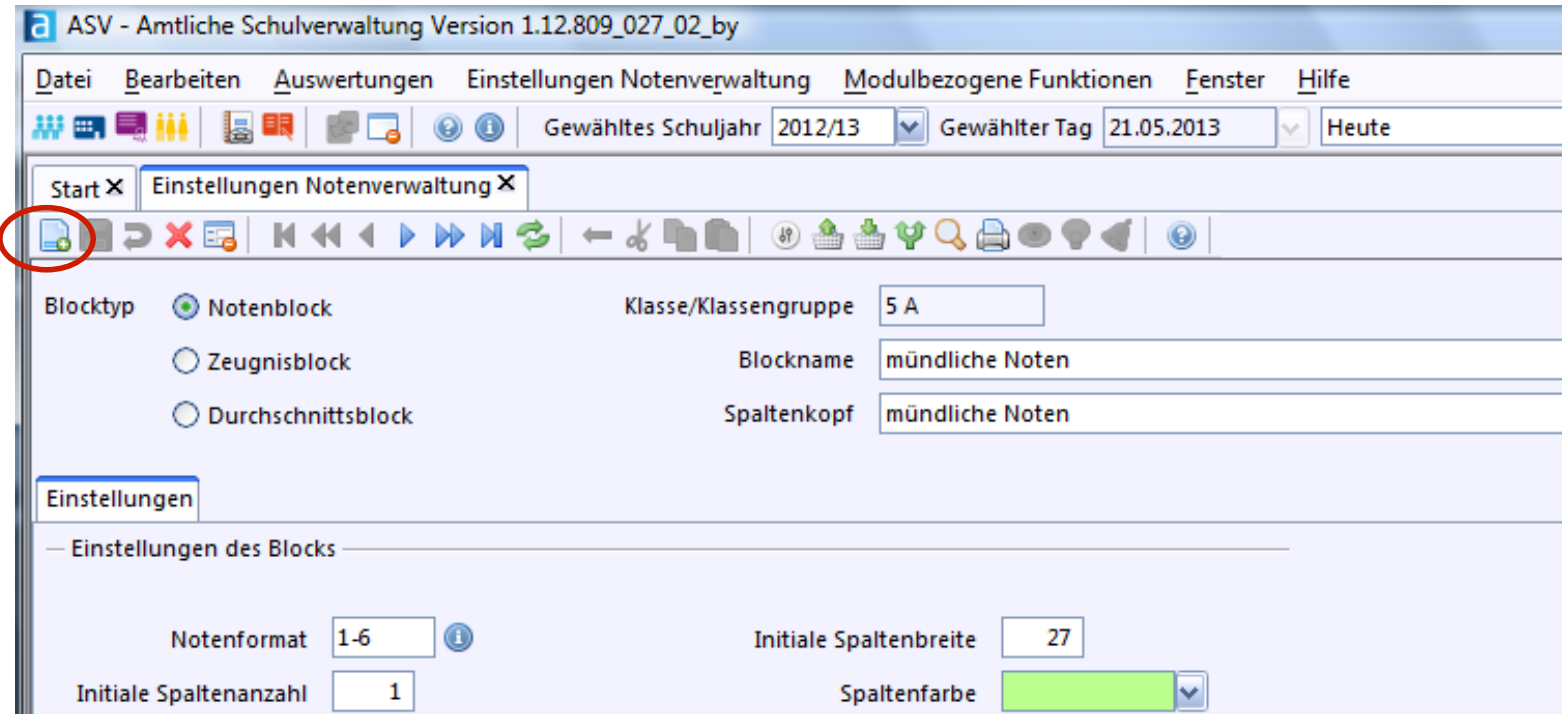

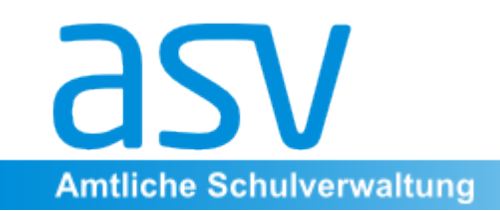

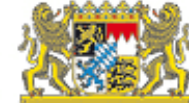

### 2. Schritt: Indviduelle Einstellungen für den gewählten Blocktyp erstellen

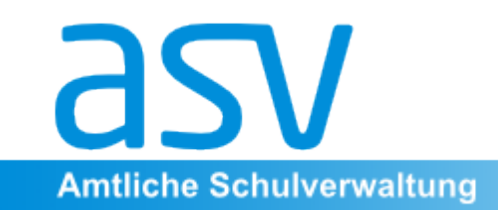

In diesem Bereich können verschiedene Einstellungen vorgenommen werden (etwa zu Notenformaten und Rundungsoptionen) eingestellt werden, die aber auch später noch veränderbar sind.

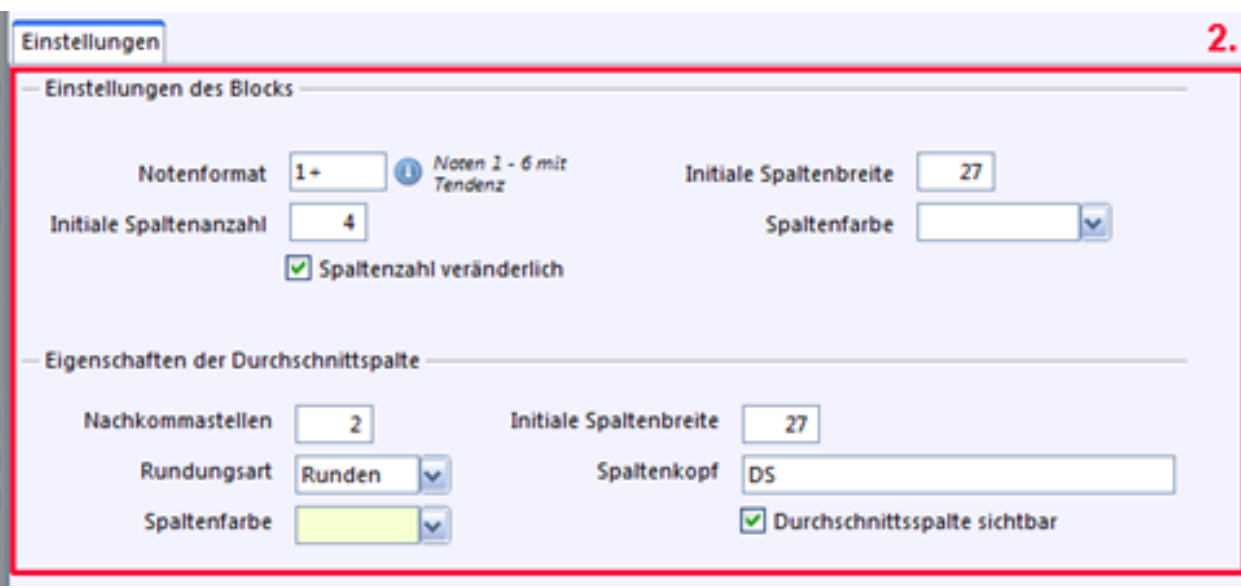

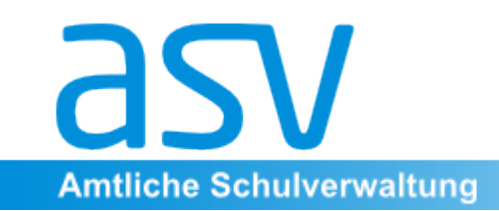

So kann etwa die anfangs eingestellte Anzahl der eintragbaren mündlichen Noten jederzeit per Mausklick verändert werden, wenn das entsprechende Feld im Bereich "Einstellungen" aktiviert ist.

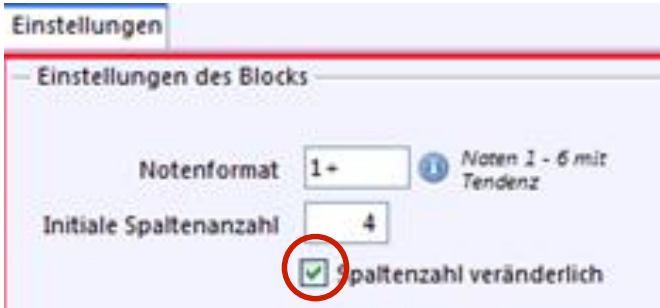

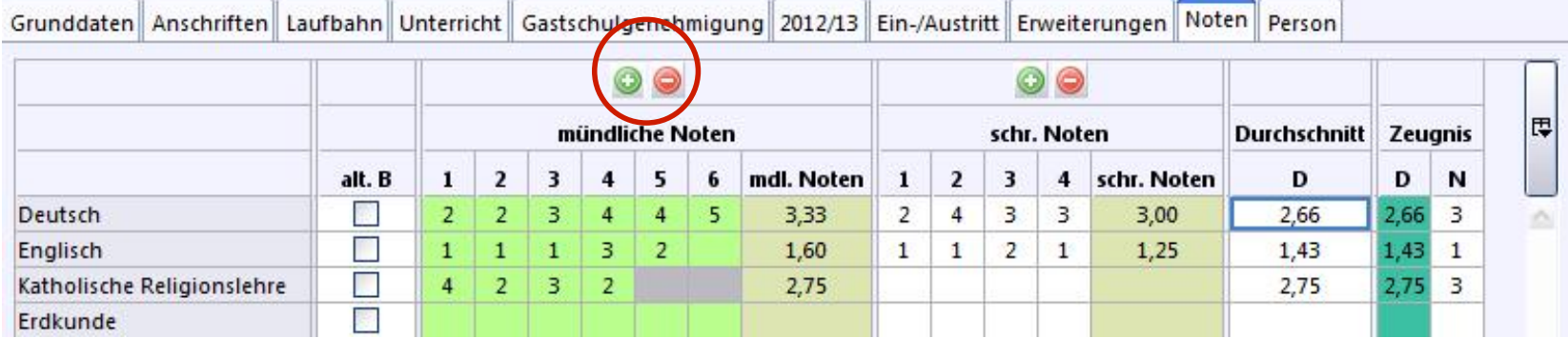

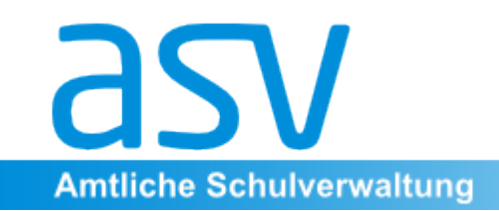

Bayerisches Staatsministerium für<br>Unterricht und Kultus

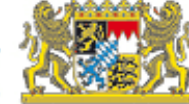

### 3. Schritt: Gewichtung der Blöcke einstellen bzw. verändern

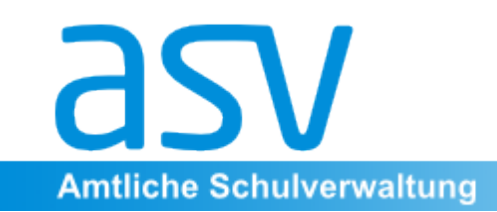

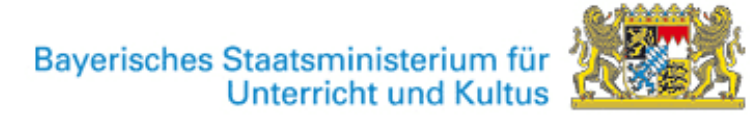

Im Fenster "Einstellungen Notenverwaltung" können für jedes Fach die Gewichtungen der einzelnen Blöcke (z.B. das Verhältnis schriftlich zu mündlich) eingestellt werden. Auch nachträglich sind hier Veränderungen möglich. Über das Feld "abweichende Bewertungen" können zudem etwa fachschaftsinterne Beschlüsse in einzelnen Fächern und Jahrgangsstufen berücksichtigt werden.

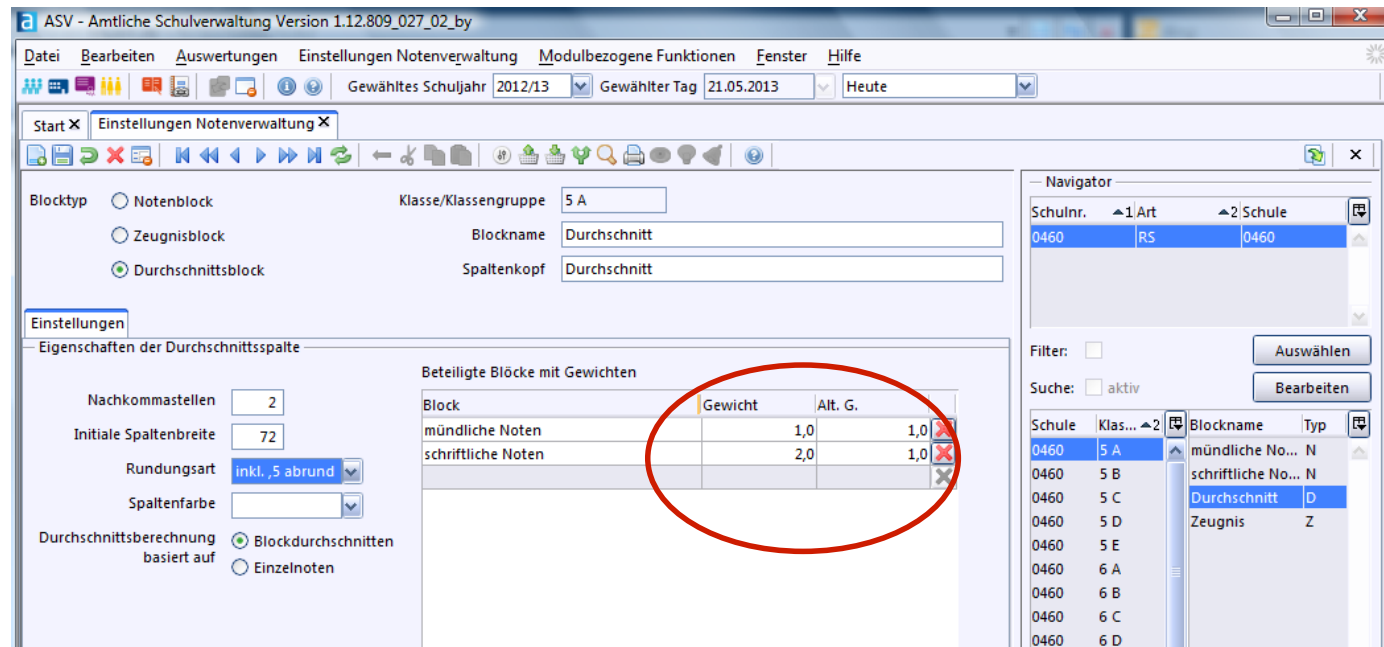

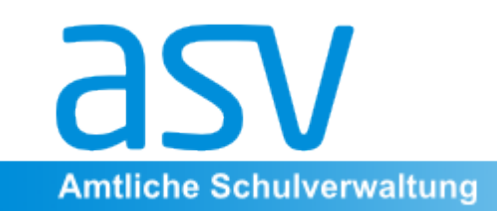

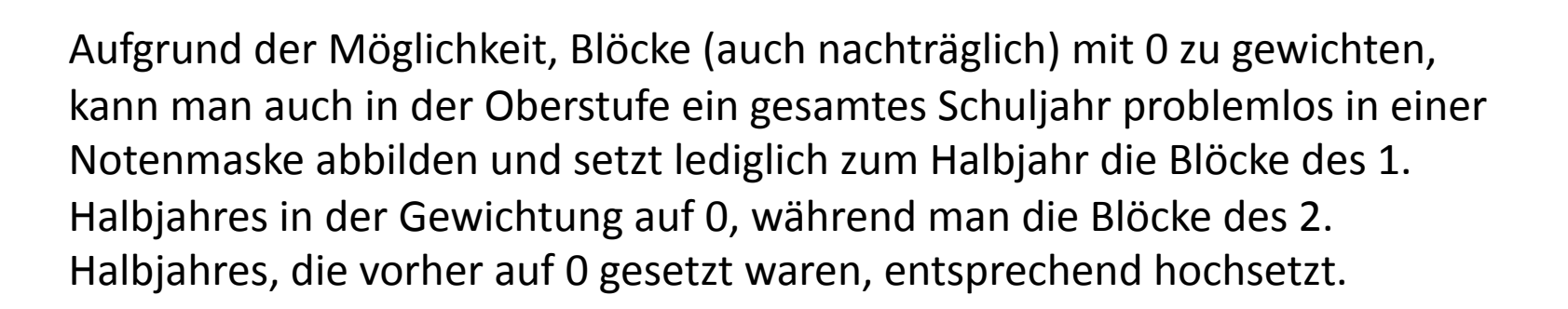

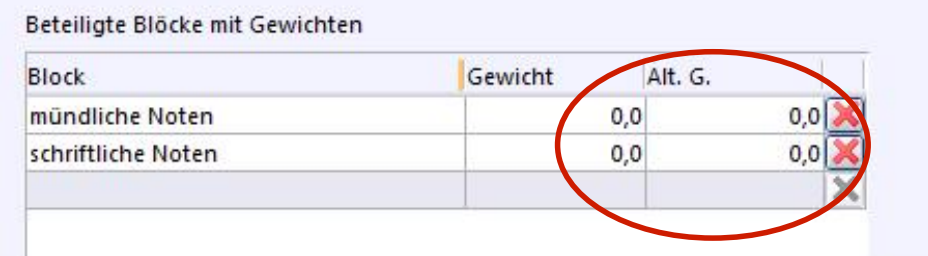

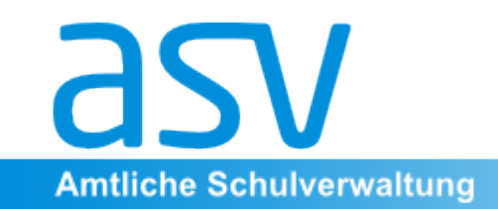

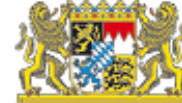

## 4. Schritt: Erfassung von Noten

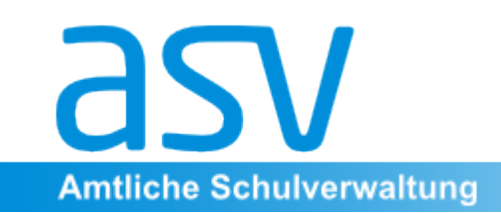

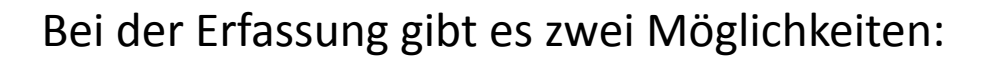

**Möglichkeit 1**: Erfassung je Kurs/Klassengruppe (Datei > Leistungs- und Zeugnisdaten > Fachweise Notenerfassung): In einer Tabelle werden nach unten die Schüler der Klasse bzw. des Kurses angetragen, nach rechts die Noten gruppiert nach Notenblöcken. Zugriff hat nur die Fachlehrkraft.

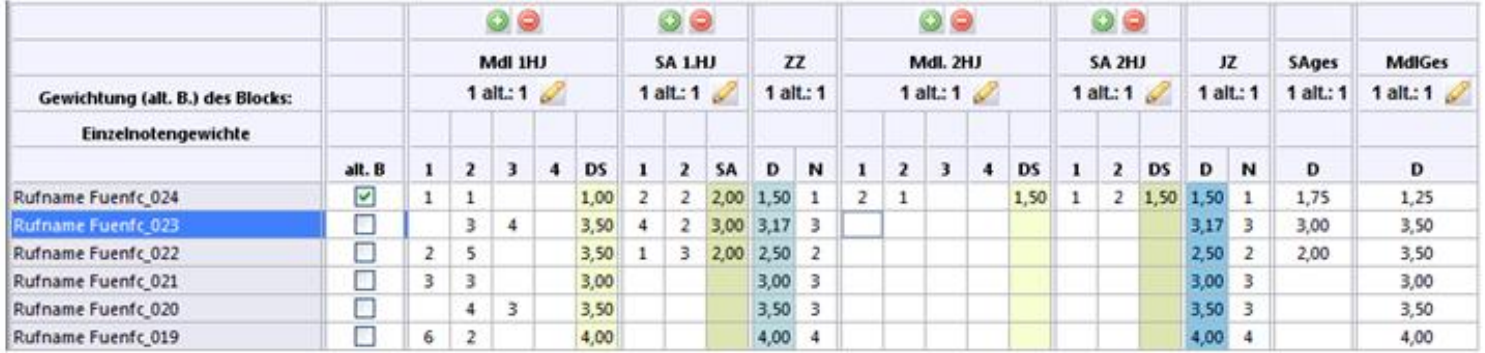

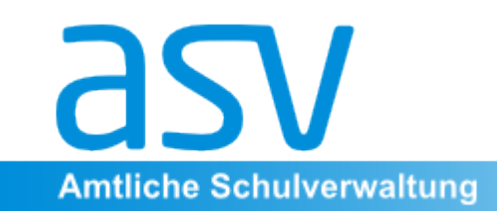

**Möglichkeit 2**: Erfassung je Schüler: In einer Tabelle werden nach unten die Fächer angetragen, nach rechts die Noten nach Notenblöcken gruppiert. Zugriff hat nur die Klassenlehrkraft und die Schulleitung. In Zeugniszeiten kann auch den übrigen Lehrkräften, die den entsprechenden Schüler unterrichten, Zugriff gegeben werden.

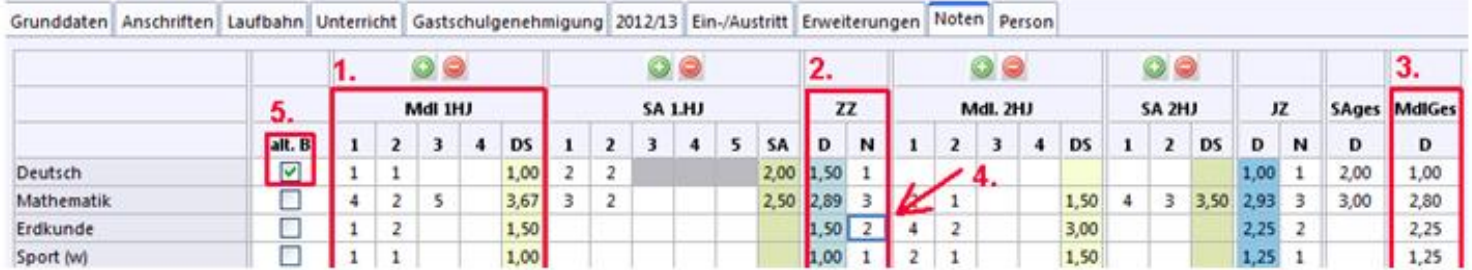

1. Notenblock; 2. Zeugnisblock (Zwischenzeugnis); 3. Durchschnittsblock; 4. Note, die (abweichend von den definierten Rundungsregeln) verändert wurde. 5. Möglichkeit, alternative Gewichtung vorzunehmen

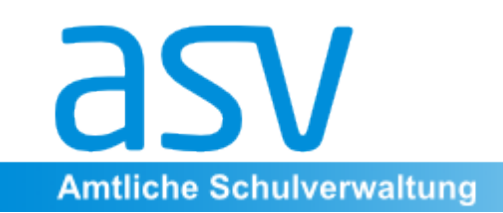

Gut zu erkennen ist auch, dass die Notenverwaltung eng verknüpft ist mit dem in der Software angelegten Berechtigungskonzept, das die Vorgaben des Datenschutzes umsetzt. Einen Überblick über alle Noten eines Schülers kann sich z.B. nur die Klassenlehrkraft bzw. der Schulleiter verschaffen

Geplant, aber noch nicht implementiert ist eine Importoption aus anderen Programmen (z.B. Excel) über die Zwischenablage.

Ebenso wird es für die Lehrer möglich sein, mit einem eigenen Werkzeug der ASV (dem so genannten Heimarbeitsplatz) die Noten zu Hause zu verwalten und über ein Speichermedium (z.B. USB Stick) an der Schule wieder einzuspielen.